# 業務聯絡人資料使用說明

文件建立日期: 2014.10.01 文件修改日期: 2015.10.15

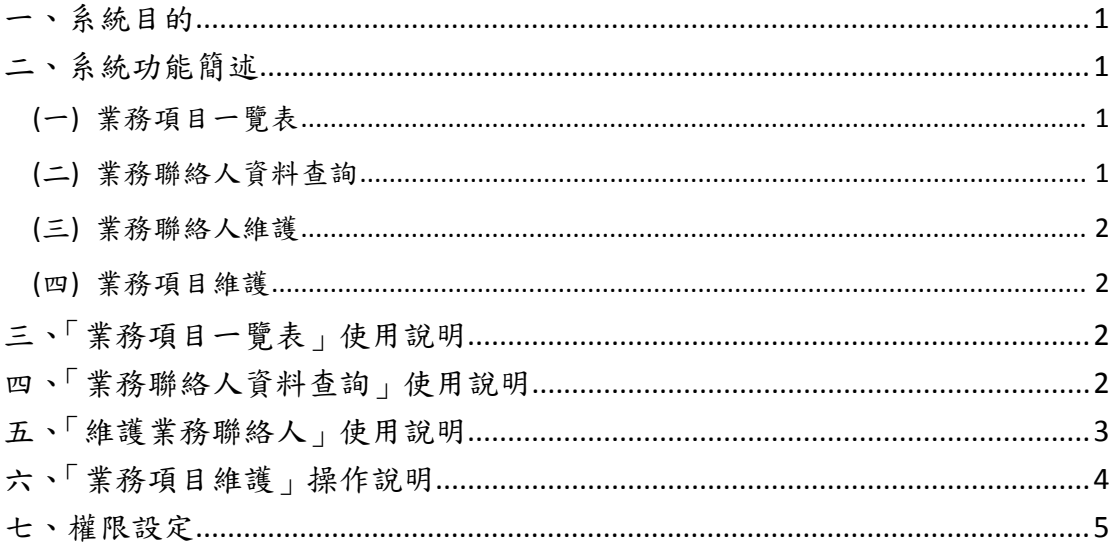

### 一、系統目的

本系統依據行政電腦化推動小組決議開發,系統目的如下:

- 1. 方便業務管理單位快速掌握該項業務 (即業務項目) 的全校各單位聯絡窗 口 (即業務聯絡人),方便業務之聯繫。
- 2. 將各單位各業務聯絡人的資料作集中的呈現,方便各單位更新聯絡人員名 單。

## 二、系統功能簡述

本系統功能如下:

(一) 業務項目一覽表

顯示目前需要由各單位指派業務聯絡人的項目。

#### (二) 業務聯絡人資料查詢

- 1. 權限要求:在職教職員工均可使用本功能。
- 2. 可查詢各業務項目的各單位聯絡人。

#### **(**三**)** 業務聯絡人維護

- 1. 權限要求:有權限者才可維護「業務聯絡人」資料。
- 2. 可以輸入各項業務的業務聯絡人名單。

#### **(**四**)** 業務項目維護

- 1. 權限要求:有權限者才可維護「業務項目」資料。且目前僅開放行政單位 使用 (依據行政電腦化推動小組會議決議)。
- 2. 各業務業管單位可以修改相關說明、業務承辦人等資料。

### 三、「業務項目一覽表」使用說明

1. 點選畫面上的「業務項目一覽表」 (如圖 3-1),會出現所有的業務項目,如 圖 3‐2。

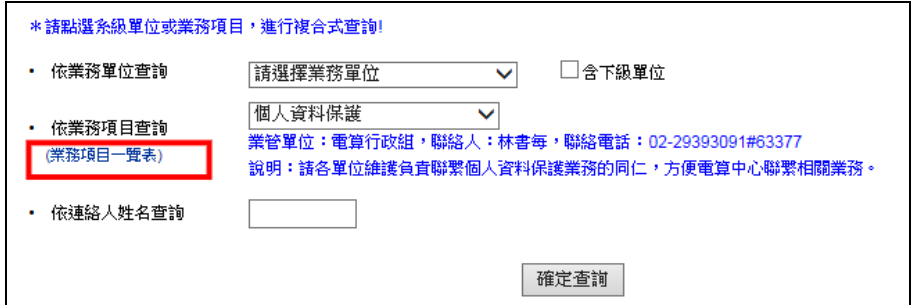

#### 圖 3‐1 業務項目一覽表

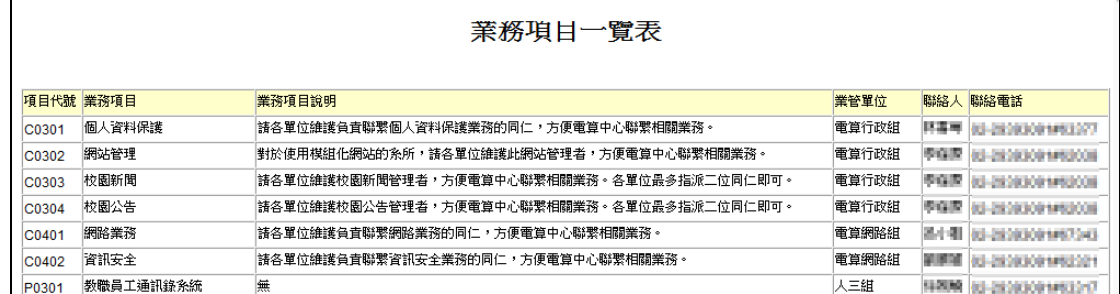

圖 3‐2 業務項目一覽表

### 四、「業務聯絡人資料查詢」使用說明

- 1. 查詢條件:依業務單位、依業務項目、依連絡人姓名。
- 2. 選擇「依業務單位查詢」時,可視需要勾選是否含下級單位。例如選擇「國 關中心」再勾選「含下級單位」。則查詢結果會列出國關中心及以下各所 各項業務聯絡窗口的同仁、職務現況、聯絡電話及電子郵件帳號。查詢結 果如圖 4-1 所示。查詢結果可下載,以便加值利用。

| 以               | 國關中心<br>查詢的結果如下:<br>CX 下載査詢結果(exce略式) |                            |             |      |             |              |                                  |    |  |  |
|-----------------|---------------------------------------|----------------------------|-------------|------|-------------|--------------|----------------------------------|----|--|--|
| 單位代碼            | 單位簡稱                                  | 業務項目                       | 連絡人姓名       | 職務現況 | 公務總機        | 公務分機         | <b>EMAIL</b>                     | 備註 |  |  |
| LO <sub>0</sub> | 國關中心                                  | C0301 個人資料保護               | 计算机         | 在職   | 02-29393091 | <b>TEM</b>   | hida@rocu.edu.te                 |    |  |  |
| LO <sub>0</sub> | 國關中心                                  | C0302 網站管理                 | 计算机         | 在職   | 02-29393091 | <b>ITAN</b>  | hida@rocu.edu.te                 |    |  |  |
| LOO             | 國關中心                                  | C0303 校園新聞                 |             |      |             |              |                                  |    |  |  |
| L <sub>00</sub> | 國關中心                                  | C0304 校園公告                 |             |      |             |              |                                  |    |  |  |
| L <sub>00</sub> | 國關中心                                  | C0401 網路業務                 | 计算机         | 在職   | 02-29393091 | <b>TERS</b>  | hida@rocu.edu.te                 |    |  |  |
| LO <sub>0</sub> | 國關中心                                  | C0402 資訊安全                 | 計算用         | 在職   | 02-29393091 | <b>TERS</b>  | hida@noculadu.te                 |    |  |  |
| LO <sub>0</sub> | 國關中心                                  | P0301 教職員工通訊錄系統            | 正常国         | 在職   | 02-29393091 | <b>TYSIN</b> | <b><i>Progressive Market</i></b> |    |  |  |
| LO <sub>0</sub> | 國關中心                                  | Q0101 行政單位單一聯絡窗口           | <b>STAR</b> | 在職   | 02-29393091 | 17310        | whise@nocaledu.te                |    |  |  |
| LO <sub>0</sub> | 國關中心                                  | Q0102 一級行政單位興利防弊自主檢查聯絡窗口業務 |             |      |             |              |                                  |    |  |  |
| L <sub>00</sub> | 國關中心                                  | Q0103_内部控制業務               |             |      |             |              |                                  |    |  |  |
| LO <sub>0</sub> | 國關中心                                  | Q0201_緊急通聯系統               | <b>STAR</b> | 在職   | 02-29393091 | 17340        | whise@nocaledu.te                |    |  |  |
| L <sub>00</sub> | 國關中心                                  | Q0301_校友服務暨活動              |             |      |             |              |                                  |    |  |  |
| L <sub>00</sub> | 國關中心                                  | Q0302_校友子系統                |             |      |             |              |                                  |    |  |  |
| LO <sub>0</sub> | 國關中心                                  | Q0303 捐募款業務                | <b>STAR</b> | 在職   | 02-29393091 | 173 I.O      | whise@reculedu.te                |    |  |  |

圖 4‐1 業務聯絡人查詢結果

3. 選擇「依業務項目查詢」時,會先列出該項業務的業管單位、業務承辦人 及聯絡電話。如下圖 4‐2 所示。

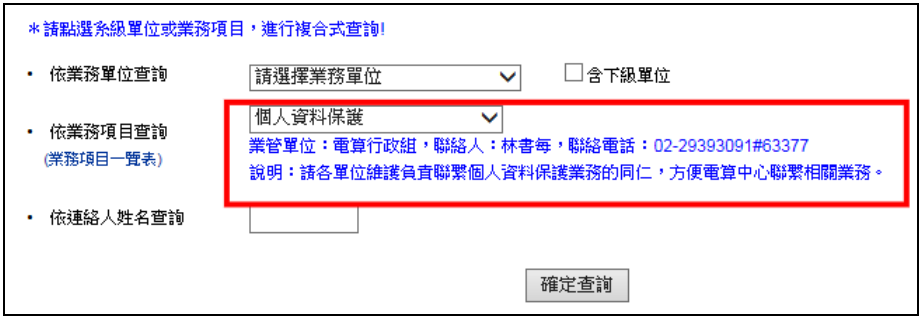

圖 4‐2 依業務項目查詢

4. 依「連絡人姓名查詢」時,可列出某同仁擔任業務聯絡窗口的狀況,方便 進行業務重新安排。

# 五、「維護業務聯絡人」使用說明

1. 有維護所屬單位的業務聯絡窗口的同仁,在進入本系統後,會在畫面右上 方看到「按此維護業務連絡人」和「按此維護業務項目」的連結。如圖 5‐1 紅框標示處。

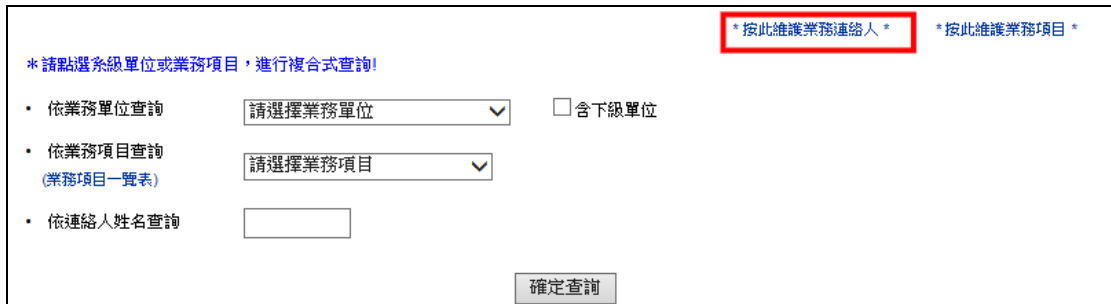

圖 5‐1 有維護權限者

2. 進入「按此維護業務連絡人」後,畫面如圖 5‐2 所示。維護時,先選擇「業 務項目」。 之後再選擇擔任此業務聯絡窗口的人員。如需加註說明,請填 寫在「備註」欄位上。最後按「存檔」即可。儲存完成後,資料會顯示在 畫面上,圖 5‐3 所示。

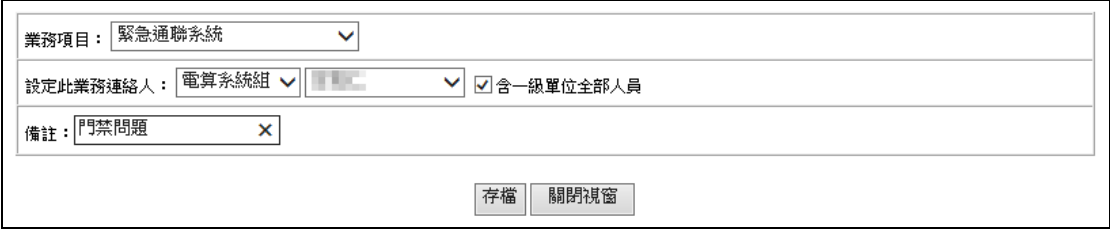

圖 5‐2 維護業務聯絡人

| 以下為您可維護之單位連絡人清單:        |  |              |                              |                      |        |    |             |            |                  |      |       |
|-------------------------|--|--------------|------------------------------|----------------------|--------|----|-------------|------------|------------------|------|-------|
| 單位代碼 單位簡稱               |  | 業管單位         | 業務項目                         | 連絡人姓名 員工編號 職務現況 公務總機 |        |    |             | 公務分機 FMAIL |                  | 借註   | 連絡人維護 |
| CO <sub>2</sub>         |  | 電算系統組 秘書處第二組 | Q0201 緊急通聯条統                 |                      | 100130 | 在職 | 02-29393091 | 12034      | famoliners edule | 門禁問題 | 刪除    |
| CO <sub>2</sub>         |  | 電算系統組 秘書處第三組 | Q0301 校友服務暨活動                |                      |        |    |             |            |                  |      |       |
| CO <sub>2</sub>         |  | 電算系統組 秘書處第三組 | Q0302 校友子系統                  |                      |        |    |             |            |                  |      |       |
| $\big $ C <sub>02</sub> |  |              | 電算糸統組   秘書處第三組   Q0303_損募款業務 |                      |        |    |             |            |                  |      |       |

圖 5‐3

#### 六、「業務項目維護」操作說明

- 1. 「業務項目」指的是,某項業務與全校各單位有關。承辦單位希望透過本 系統得知全校各單位該業務的聯絡人時,即可填寫需求單,會辦秘書處一 組後,由電算中心協助新增該「業務項目」。新增好後,各單位可以進行 修改。
- 2. 有維護業務項目權限的同仁,在進入本系統後,會在畫面右上方看到「按 此維護業務連絡人」和「按此維護業務項目」的連結。如圖 6‐1 紅框標示 處。

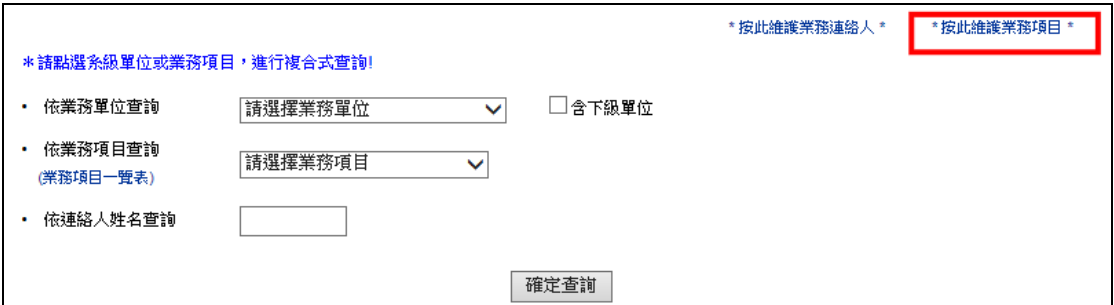

圖 6‐1 有維護權限者

3. 點「按此維護業務項目」進行維護畫面,在此畫面下,對於您想修改的項 目,按「維護」,如圖 6‐2。修改完後,請按存檔。「業務項目說明」一欄 的內容,將顯示在「業務項目一覽表」中,如圖 3-2 所示。

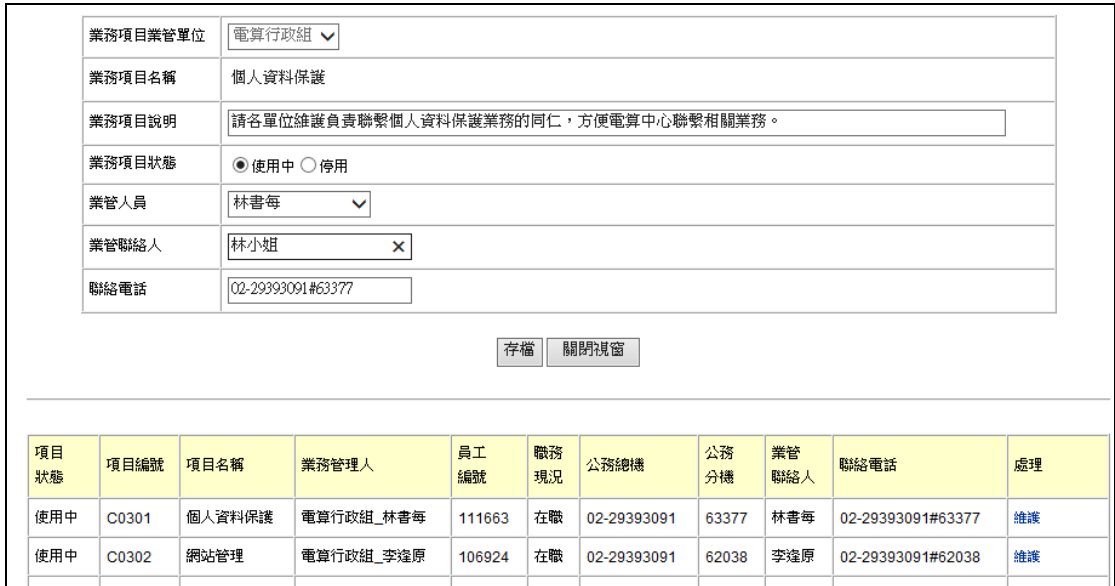

圖 6‐2 維護業務項目

## 七、權限設定

1. 各單位可自行指派人員進行資料的維護。請各單位的權控管理者設定即可。 設定時,請選擇「單位角色」為「業務聯絡人維護者」。

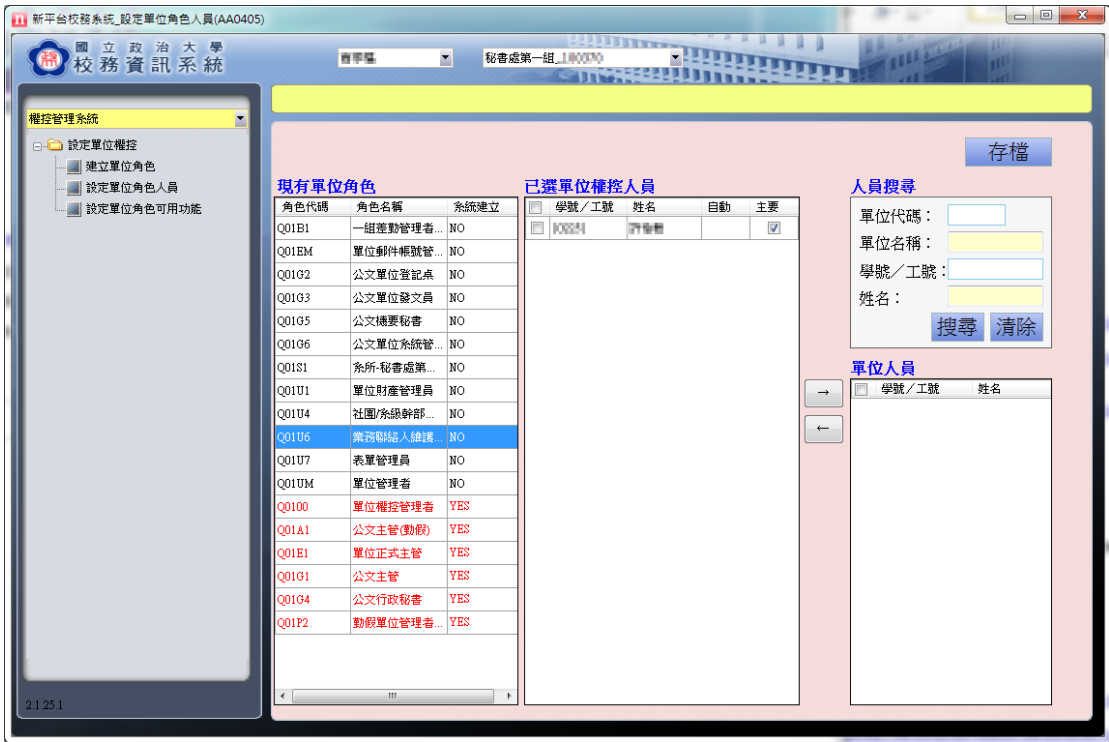